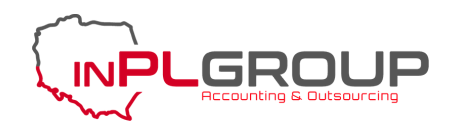

## ИНСТРУКЦИЯ ПО ОПЛАТЕ СЧЕТА **ЧЕРЕЗ САЙТ INPL.EU**

ШАГ 1. Чтобы совершить оплату, входим на сайт inpl.eu, в правом углу нажимаем на личный кабинет и выбираем опцию "Он-лайн оплата".

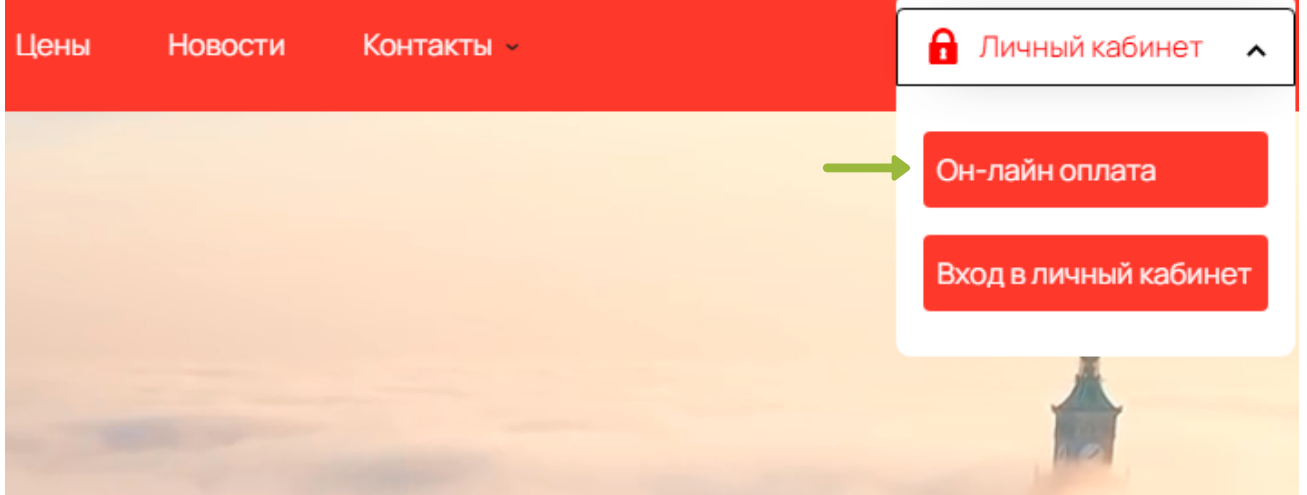

ШАГ 2. Переходим на страницу заполнения данных. Вводим запрашиваемые данные, соглашаемся с условиями и нажимаем "Далее".

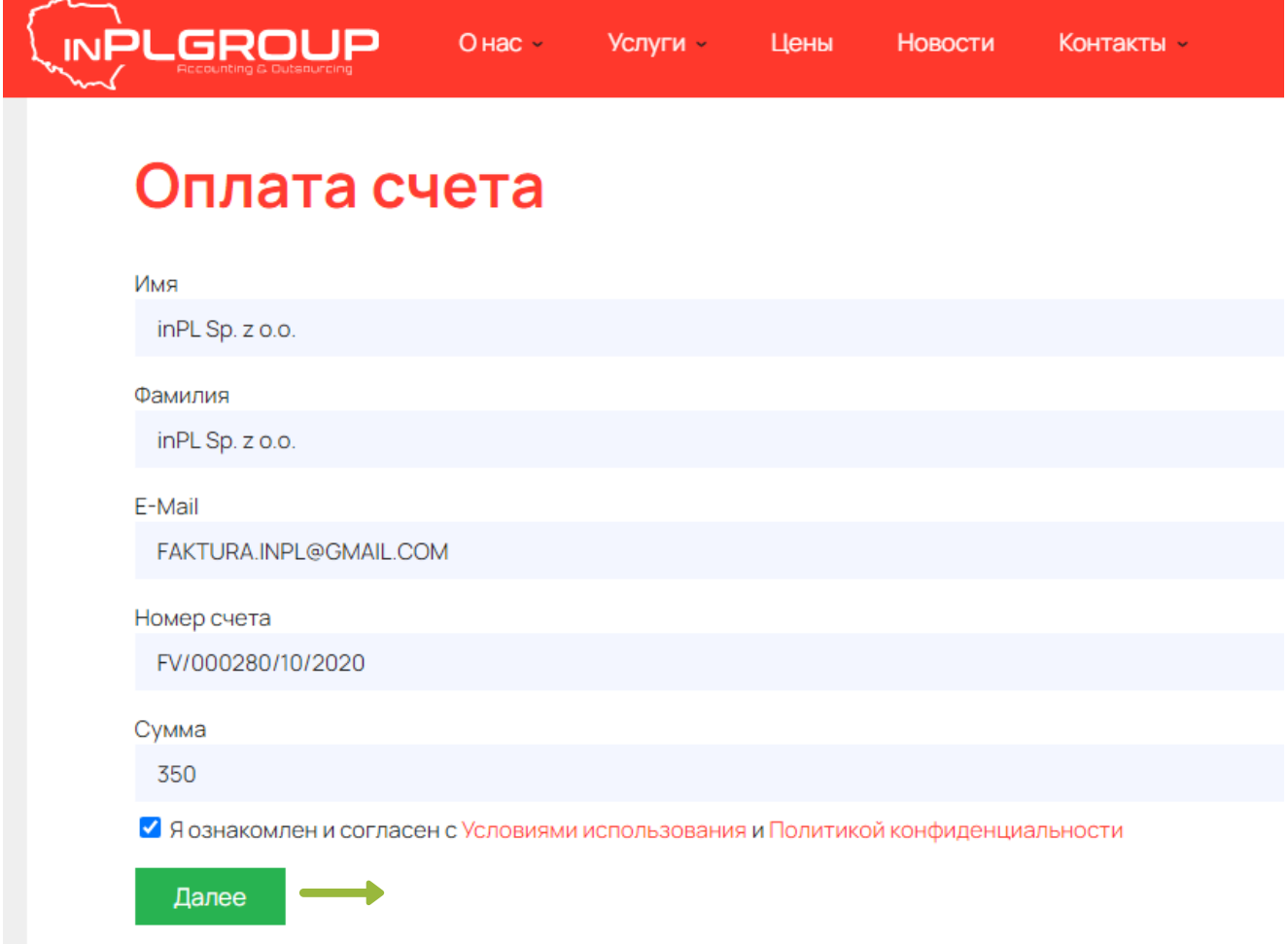

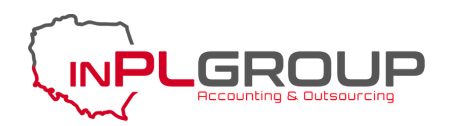

**ШАГ 3.** Проверяем правильность введенных данных и нажимаем кнопку "Оплатить".

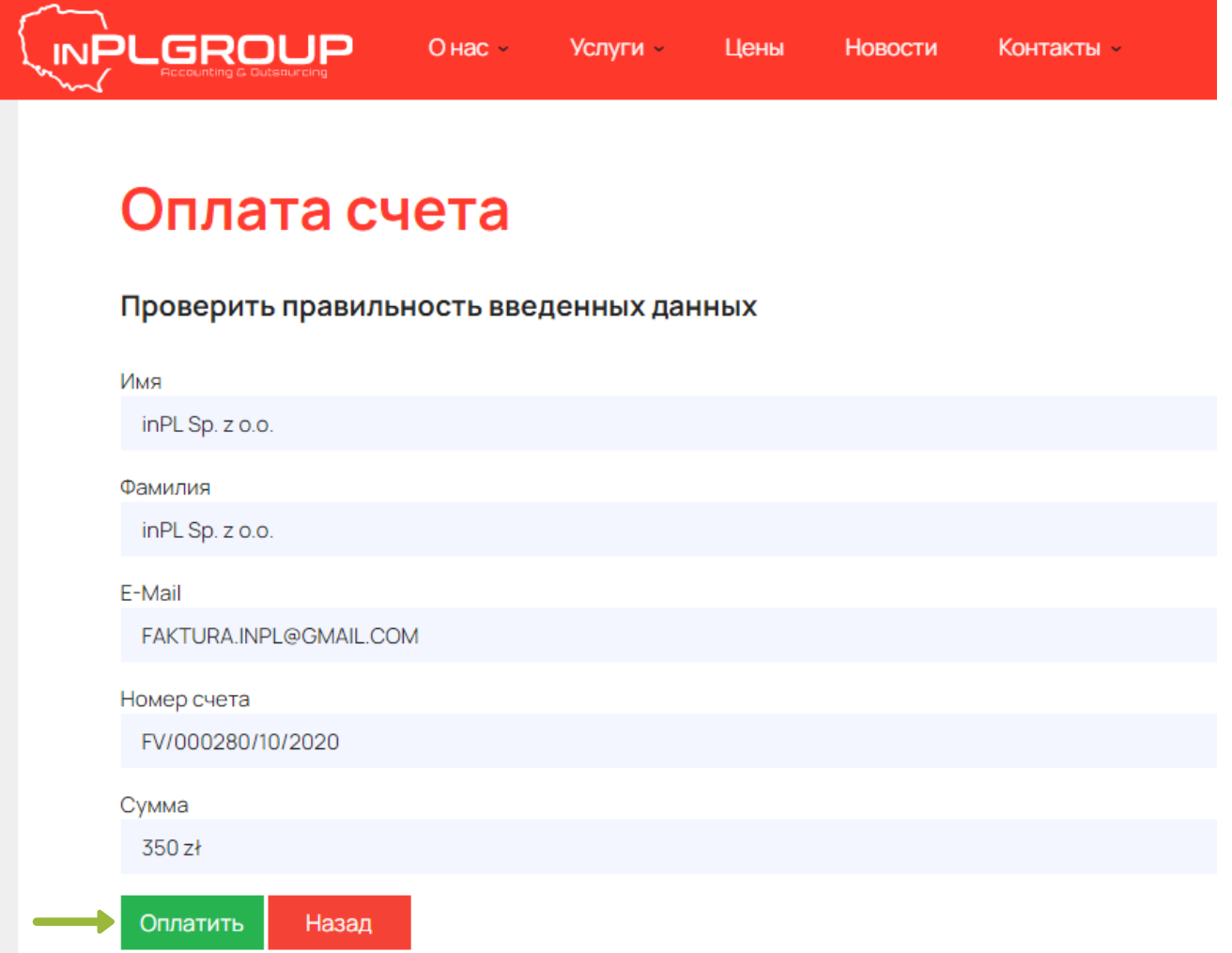

**ШАГ 4.** После подтверждения Вас будет перенаправлено на страницу оплаты. Предоставлено 3 способа оплаты: BLIK, онлайн перевод и оплата картой. В верхнем правом углу для удобства, можете выбрать язык интерфейса.

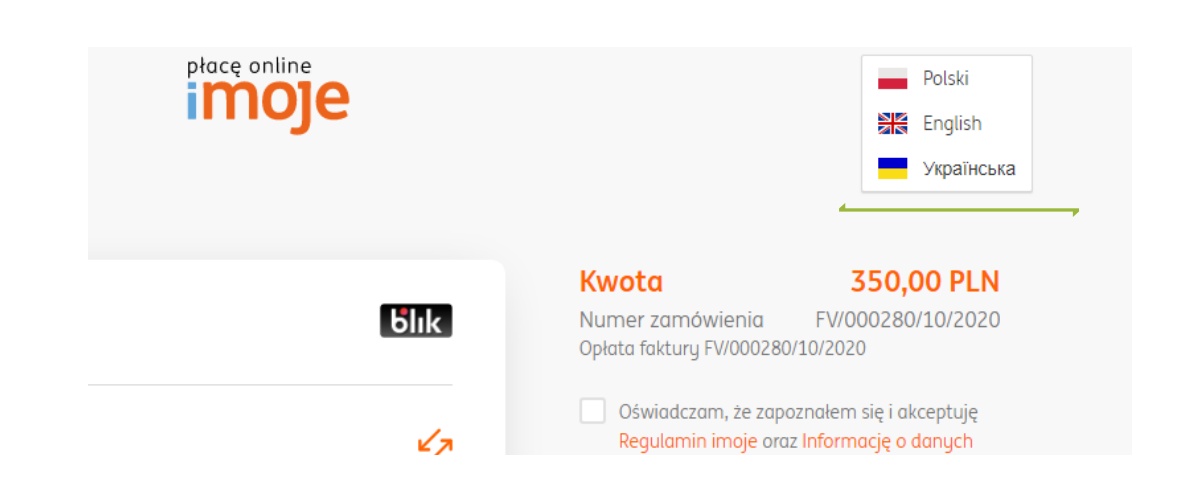

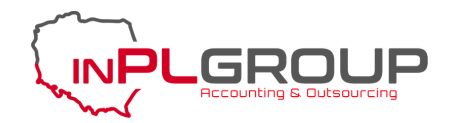

**ШАГ 5.** Выбираем способ оплаты, который Вам подходит.

Оплату BLIK осуществляем таким способом: сгенерируйте код BLIK в мобильном приложении вашего банка. Введите использованный код. Подтвердите транзакцию в мобильном приложении, в котором вы только что сгенерировали код.

В случаи с онлайн переводом, выберете свой банк, далее Вы будете перенаправлены на сайт банка, выпустившего вашу карту для подтверждения оплаты.

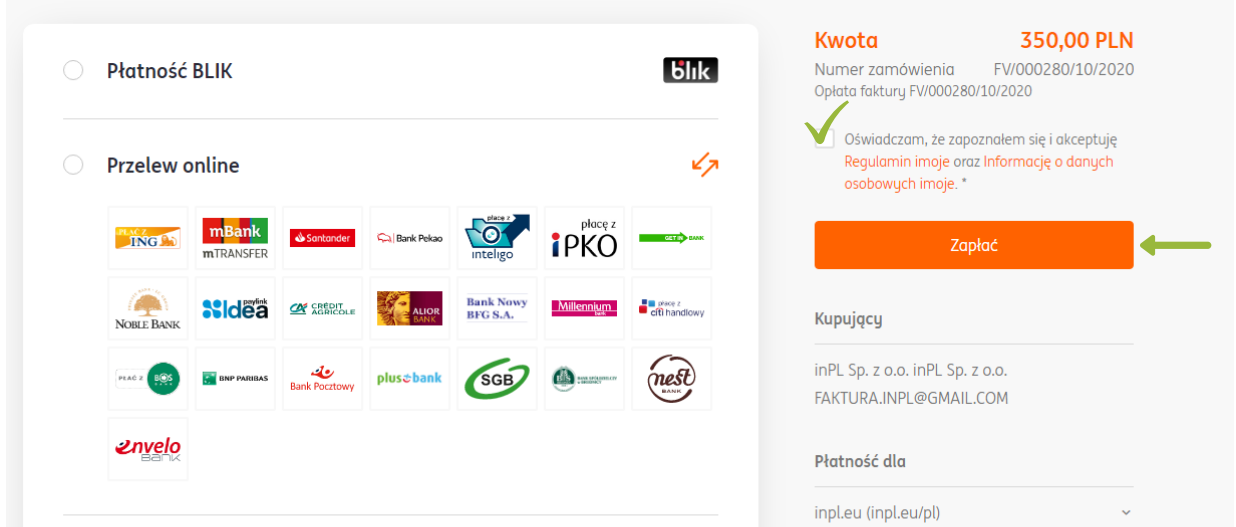

Для того чтобы оплатить картой, введите Имя и Фамилию владельца карты, номер карты, срок ее действия и код CVV2/CVC2.

Вне зависимости от выбора способа оплаты, в конце нужно подтвердить, что Вы ознакомлены с правилами и условиями обработки данных. После нажимаем кнопку "Оплата". Готово! Вы успешно оплатили счет.

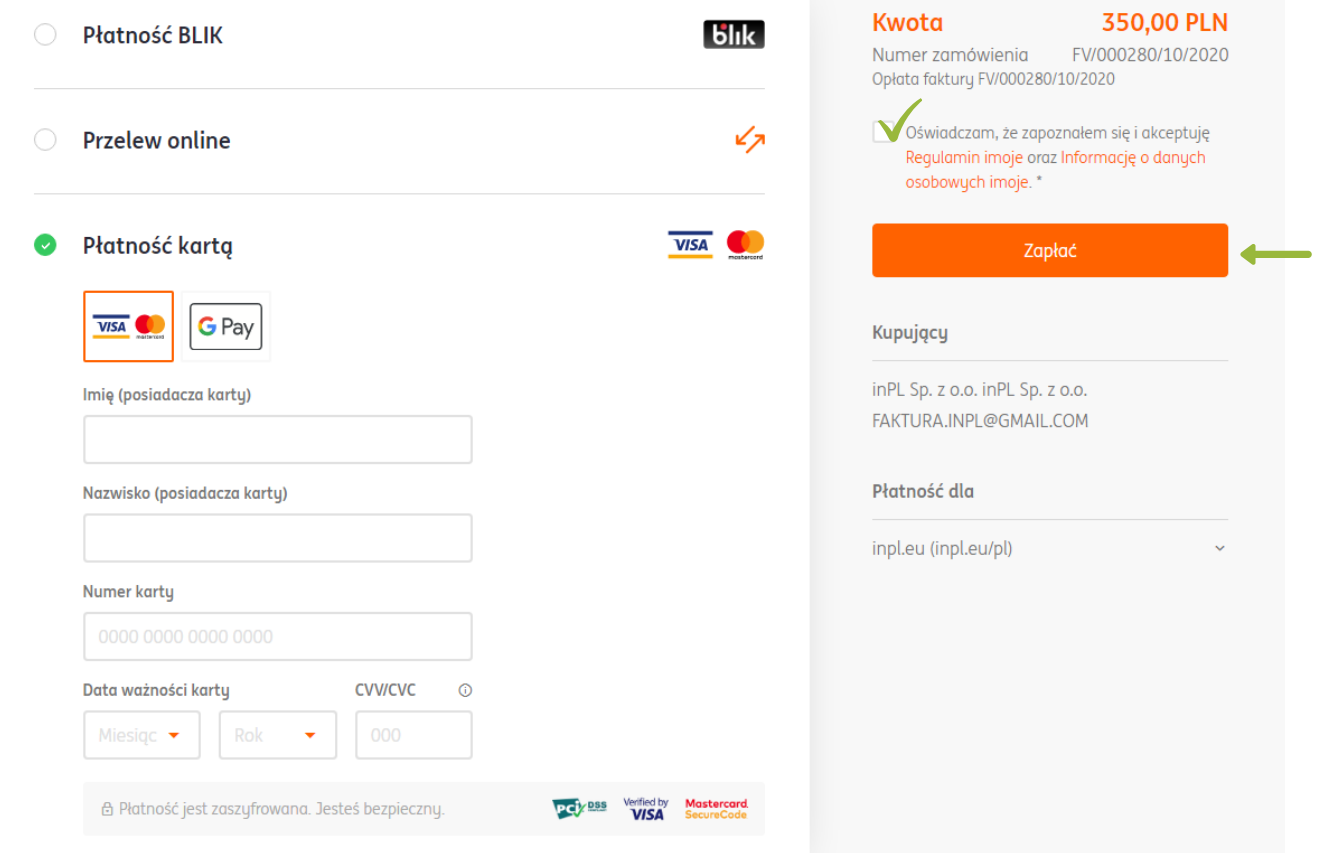